## **FOGADÓÓRA JELENTKEZÉSI ÚTMUTATÓ**

Fogadóórára jelentkezni a jelentkezes.szig.hu oldalon lehet. Itt kattintson arra az eseményre, amelyre jelentkezni szeretne.

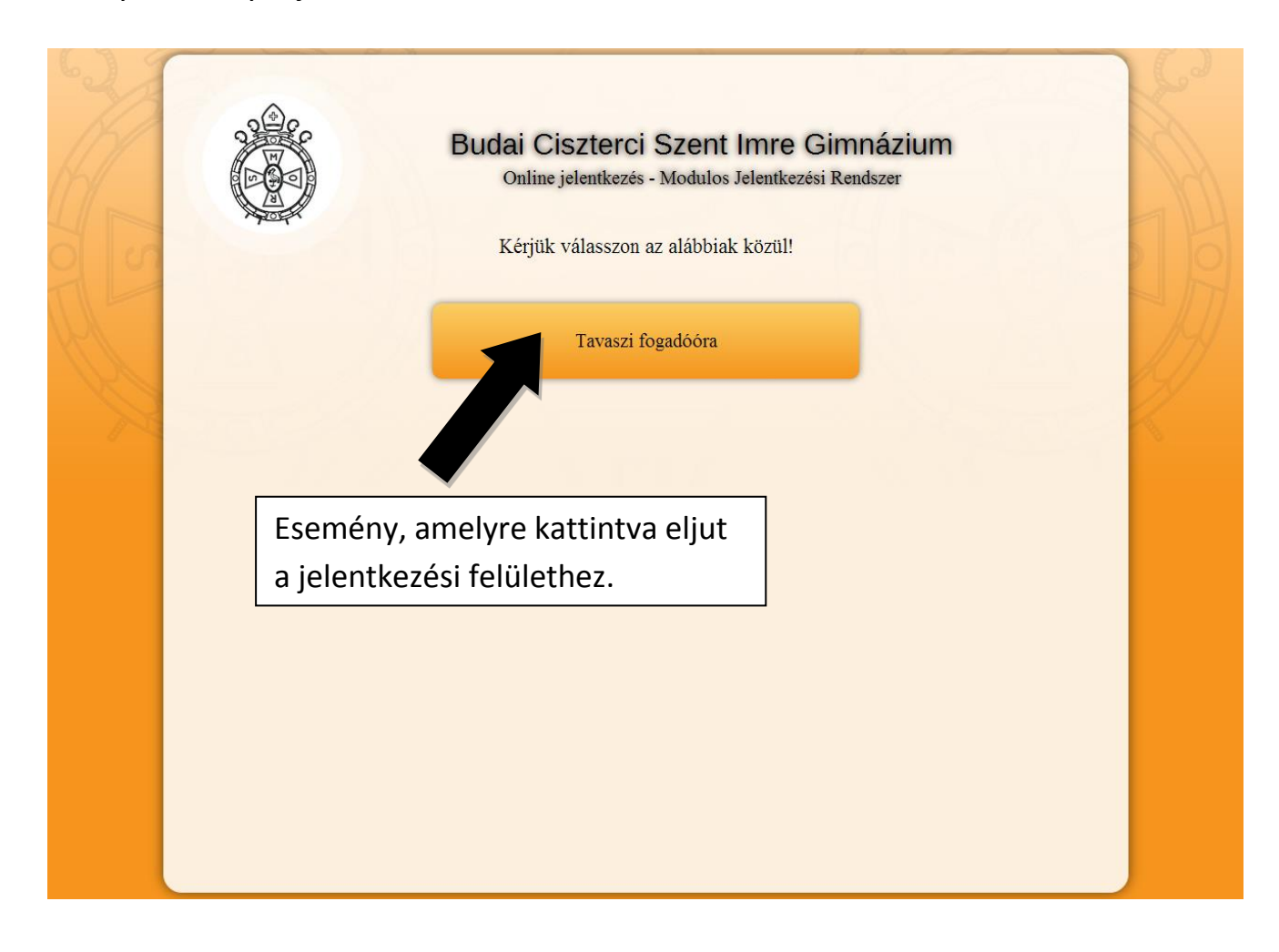

Az esemény neve alatt megtalálható a fogadóóra dátuma is. Ha a tanárválasztót legördíti, és egy tanárra rákattint, az oldal az adott tanárhoz ugrik. A tanár neve alatt a tanított tantárgyak és fogadóórájának helyszíne (emelet, terem) látható. A bal oldali oszlopban a blokkok ideje található, óra.<sup>perc:másodperc</sup> formában. Ha eldöntötte, mikorra szeretne jelentkezni, kattintson az adott időhöz tartozó, "Jelentkezem ide" gombra. Ekkor megjelennek az adataink bevitelét szolgáló mezők. Adja meg nevét és e-mail címét kétszer, majd kattintson az "Elküldés" gombra. Ha azt az üzenetet kapta, hogy "Az időpontot időközben lefoglalták!", frissítse az oldalt, majd jelentkezzen egy másik időpontra. **Figyelem! Valódi e-mail címet adjon meg, mert ellenkező esetben a jelentkezését nem**  **fogja tudni aktiválni, regisztrációja törlődik.** Jelentkezése után egy levelet fog kapni megadott e-mail címre. Ebben megtalálja jelentkezésének adatait, illetve az aktiváló linket.

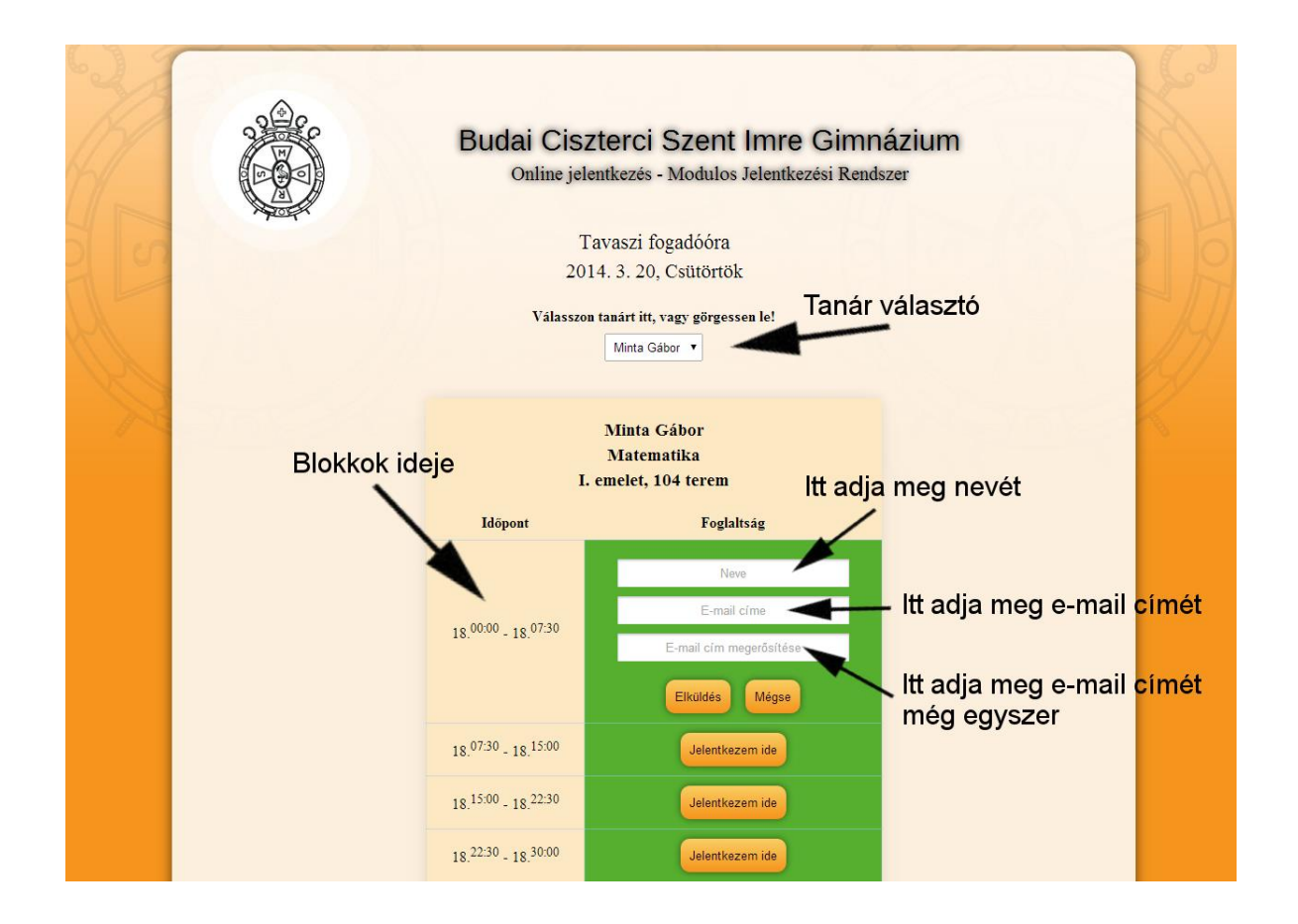

Észrevételeiket, kérdéseiket az alábbi e-mail címre várjuk: mjr@szig.hu